Welcome to the iConnect quick start guide Need help getting iConnect running? This guide is for you.

#### **Index:**

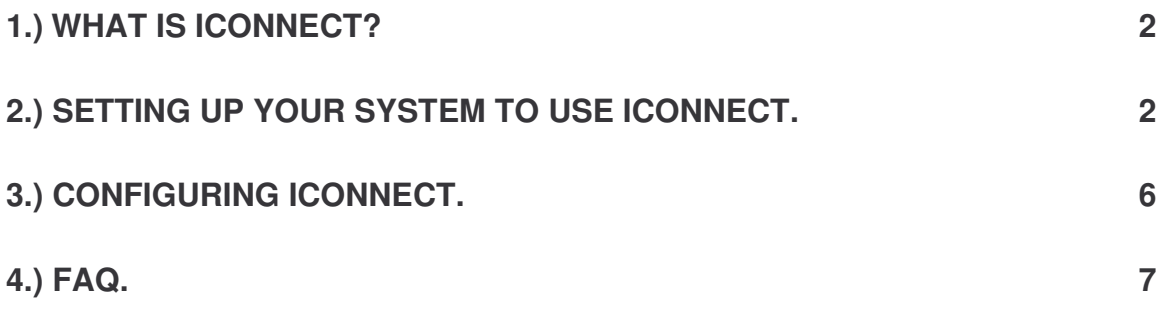

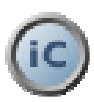

# **1.) What is iConnect?**

iConnect is an application that reads information from your iBurst(tm) UTD and UTC. The application displays hidden

information,such as the signal strength of all the towers your UTC/UTC has detected, the names of all the towers your UTD/UTC

has detected, the current tower you are connected to, a latency test to a website of your choice and a graphing system.

# **2.) Setting up your system to use iConnect.**

iConnect only requires one specific thing to run correctly. An IP address must be set on the iBurst Ethernet or USB interface.

Note: The ip address of the UTD is 192.168.250.10. **So don't use this IP!**

1) Firstly you need to go to your network connections. There are two ways to do this.

Start -> Right Click "My Network Places" -> Left Click Properties  $(OR)$ 

Start -> Control Panel -> Network Connections You should get something like this:

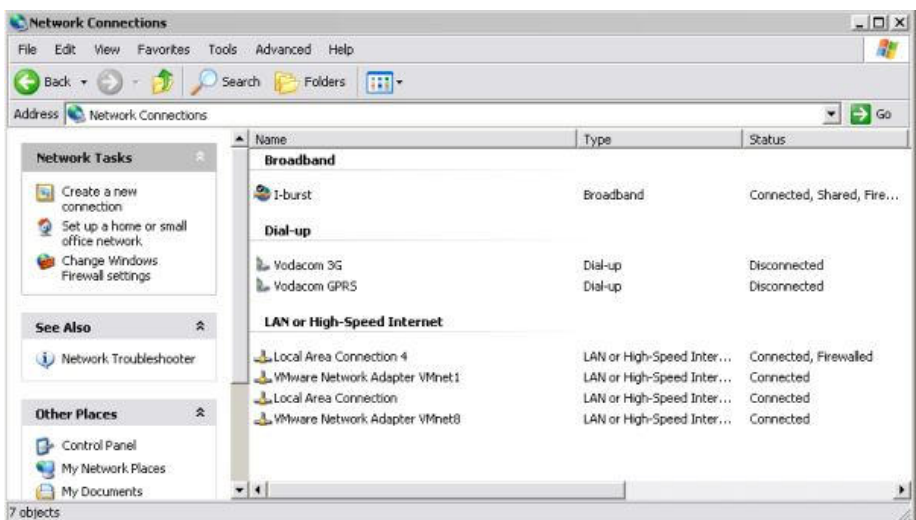

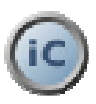

- 2) Next you need to find which "Local Area connection" is your iBurst. Normally Local Area Connection 1 is the Ethernet network card on your pc / laptop (Even if you use PPPoE).
- 3) The quickest way to do this is to click the view option in the menu and select details. Then look on the right hand side at the "Device Name" column. Look for iBurst Terminal.

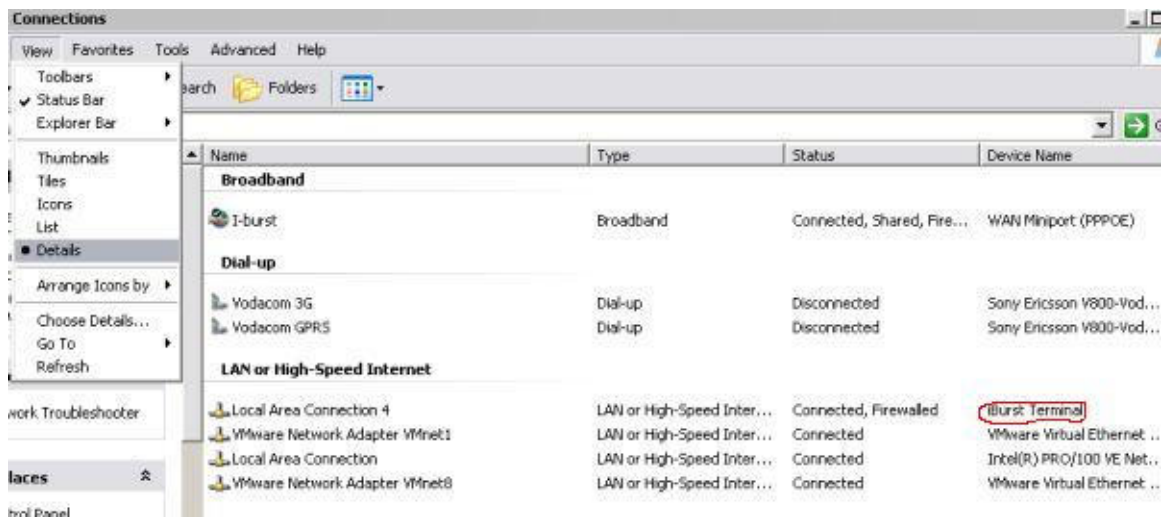

4) Right click on the approriate Local Area Connection and click properties. In my example I use "Local Area Connect 4".

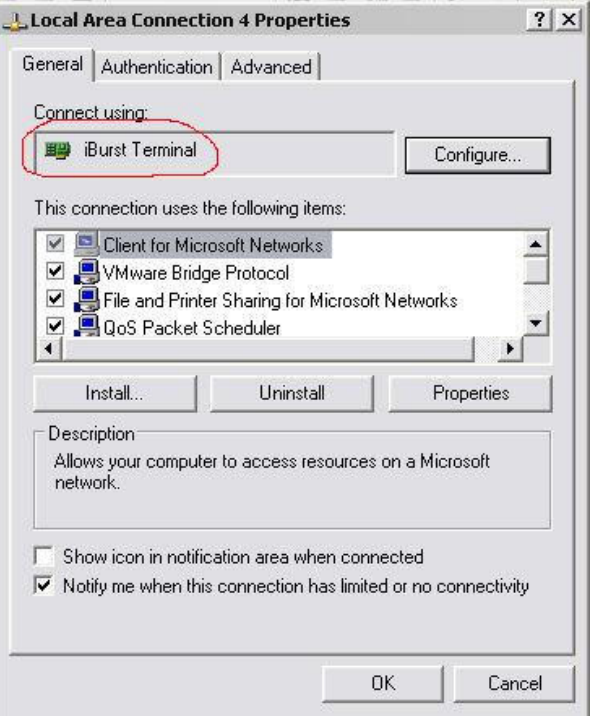

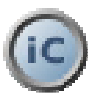

- 5) As you can see above, if the "connect using" area shows "iBurst Terminal" you have the correct Local Area Connection.
- 6) Scroll down and find "TCP/IP", then click the properties button.

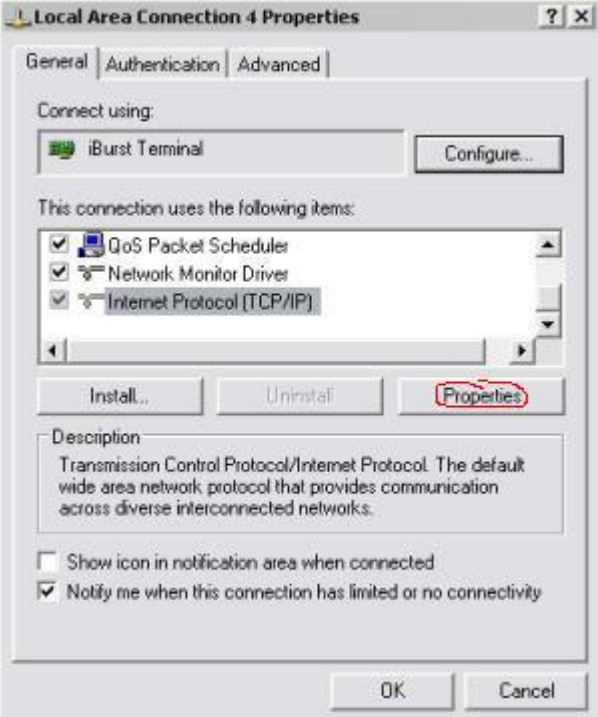

7) Fill in the details as shown in the screen shot below. And then click OK.

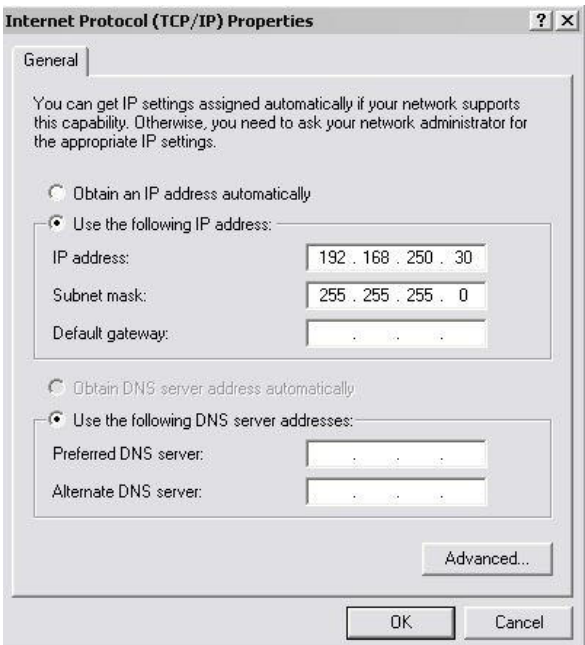

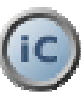

- 8) That's It! You have configured the IP. Now connect the iBurst to the internet and fire up iConnect.
- **9) Don't forget to configure iConnect.**

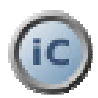

### **3.) Configuring iConnect.**

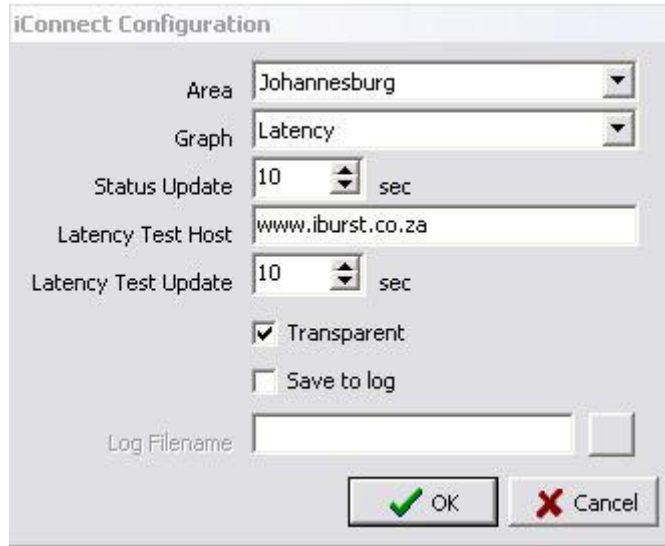

On starting the program you need to configure it.

Once the iConnect panel has come up, right click on it and select "configuration". You will see a panel the same as the one above.

- Here you will be able to configure the following:
- The area you are currently in.
- What you would like to graph
- How often to update the UTD data.
- The address or host you would like to use to test latency.
- How often to do the latency test.
- Set whether the iConnect window is transparent or not.
- The ability to save UTD info to a log file.

To start, you need to set the area, otherwise you will get "unknown tower" under Visible Towers and Current Tower. (You may need to restart the program after this). Set the graph to what you want. You can either graph latency or Signal Strength.

NOTE: The signal strength graphing mode shows the signal strengths of all the towers your UTD/UTC has detected. It's not the signal strength of the current tower.

Status update allows you to set the update frequency of the tower checks. 10 Seconds is the default.

The "Latency test host" setting allows you to enter an IP Address or web address the latency test will use. Basically it will "ping" that address.

The "Latency test update" sets how often the system does the ping test.

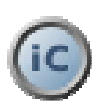

The "Transparent" check box allows you to set whether you want the iConnect window to be see thru or solid.

The "Save to log" allows you to dump the information gather from your UTD to a log file. Don't forget to add a filename in the browse box below the "save to log" checkbox.

# **4.) FAQ.**

- Q : Why does the application take such a long time to start?
- A : It's the time it takes for the program to connect to the UTD and read the first line of data.
- Q : Can I run iConnect all the time?
- A : Yes, but I been told that it can take up to 20% off your internet connection speed due to the overhead imposed by the application.
- Q : If I have a problem / bug / complaint / suggestion who do I email?
- A : sweetsmoke1@gmail.com
- Q : When I start iConnect I get "Unknown Tower" for both Visible and Current Tower, Why?
- A : You need to set the area you are in. Right click iConnect, select "Configuration" and set you area.

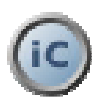